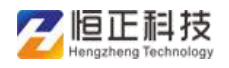

# 河南省职称工作信息系统 申报计划备案说明

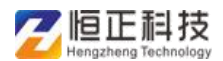

## 申报计划流程说明

## **1** 申报计划上传

该功能实现了各单位上传申报计划和指标控制,单位提交计划信息后,逐级 进行审核,审核成功后,可以按照计划申报职称

# 点击【新增】按钮,按页面提示信息填写申报计划

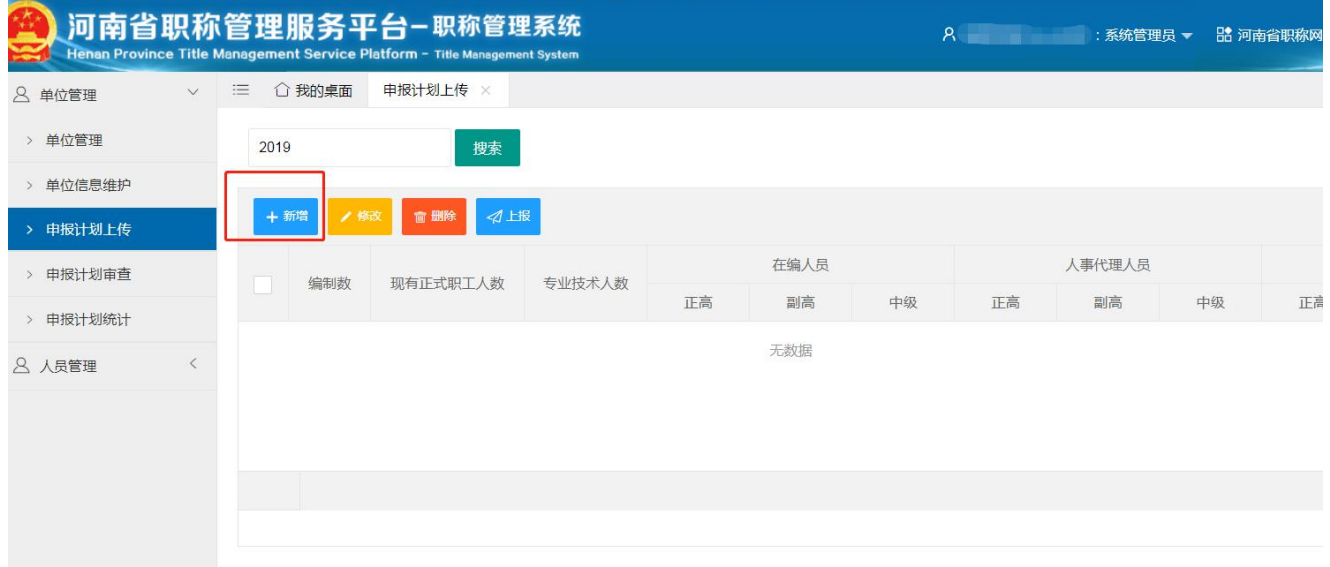

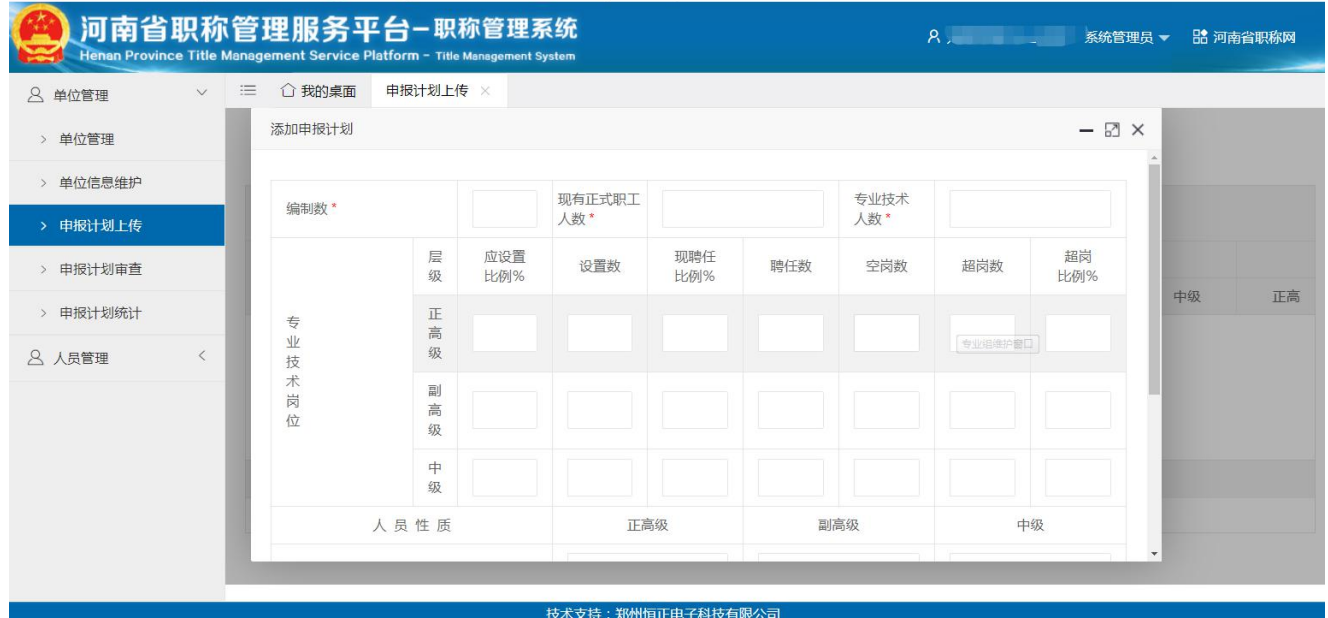

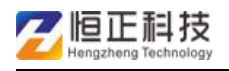

#### 河南省职称管理服务平台—申报计划备案说明

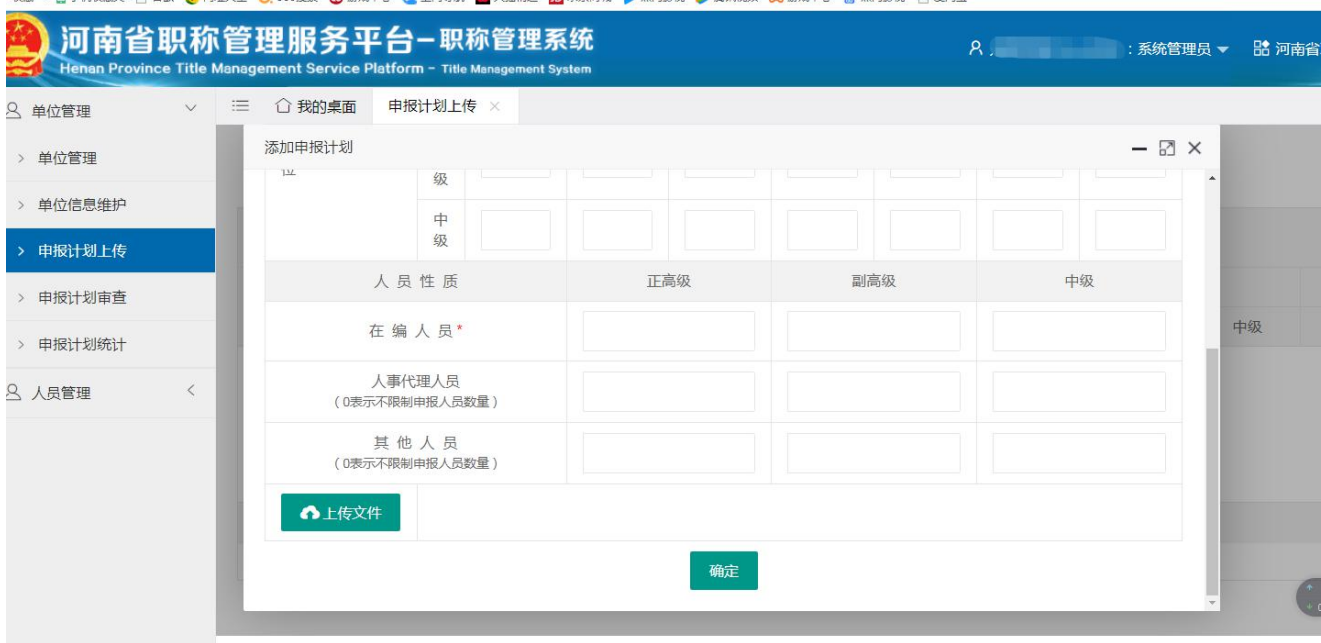

填写完成后,点击【确定】,可查看展示信息,如有问题,点击【修改】或 【删除】按钮,检查无误后,点击【上报】

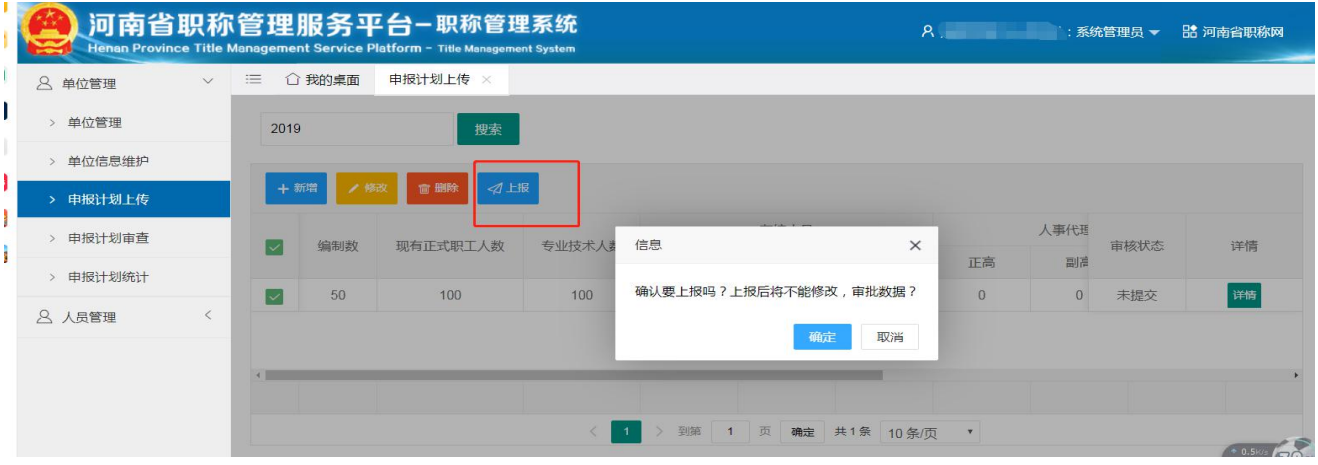

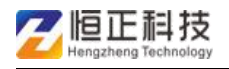

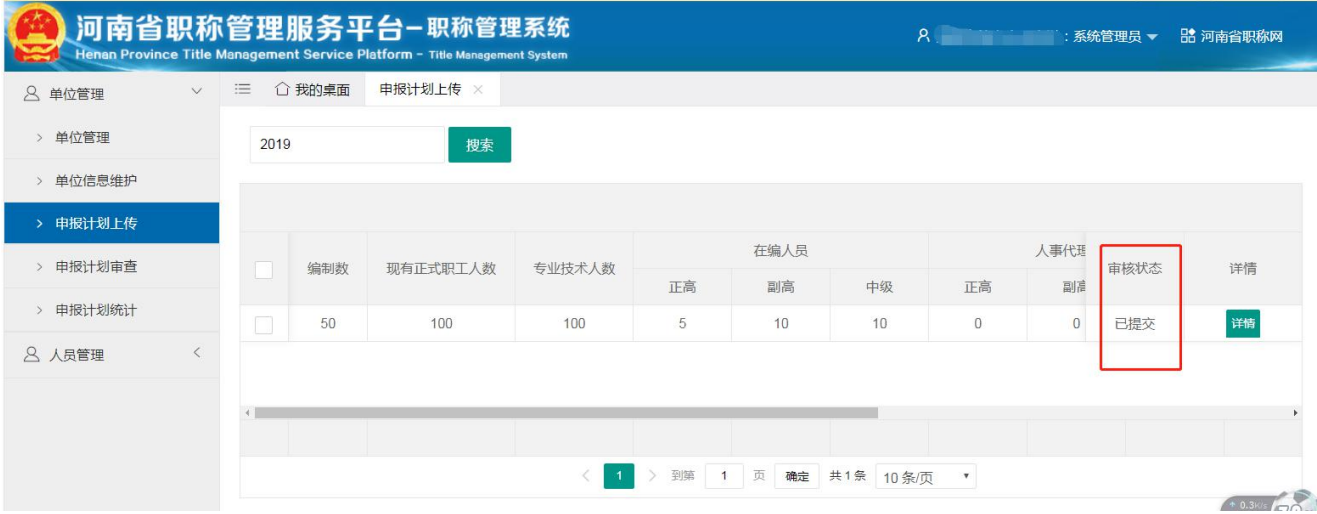

上报成功,状态由【未提交】变为【已提交】。此时由上一级审核部门开始 审查申报计划

### **2** 申报计划审查

上级单位系统管理员登录系统后,在首页待办事项可以看到【申报计划审查】 或点击【单位管理】--【申报计划审查】

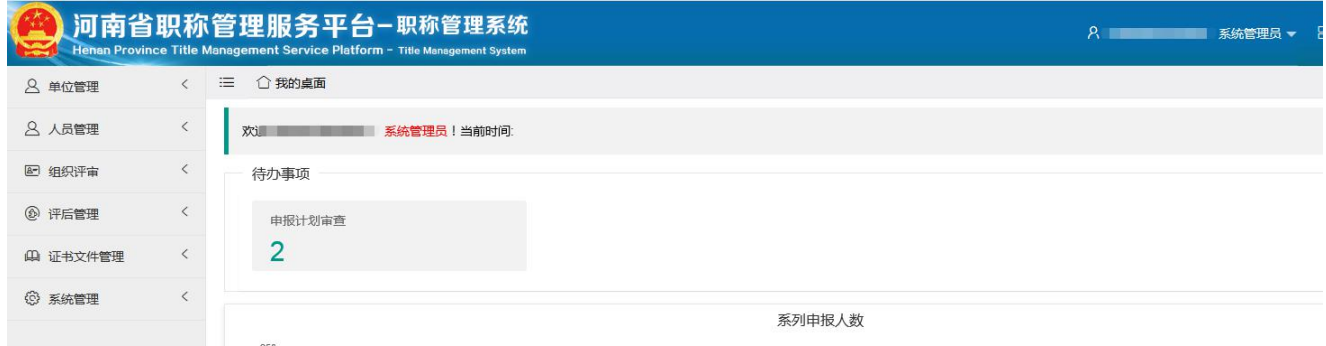

上级单位可点击【通过】或【撤回】,【撤回】时填写撤回理由,上报单位重 新修改计划可再次上报 注:退回后需逐级上报审批

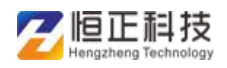

#### 河南省职称管理服务平台—申报计划备案说明

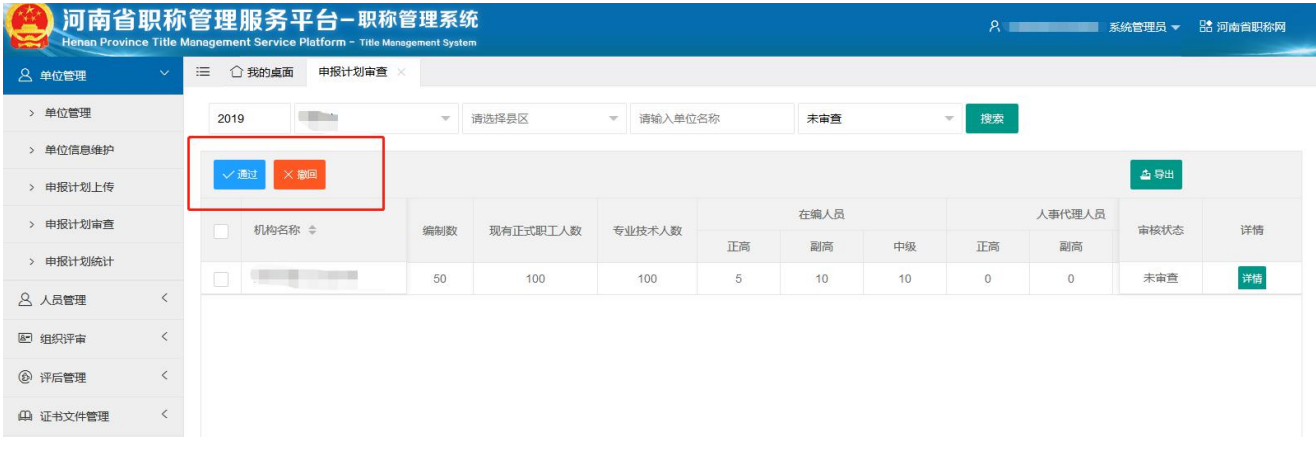

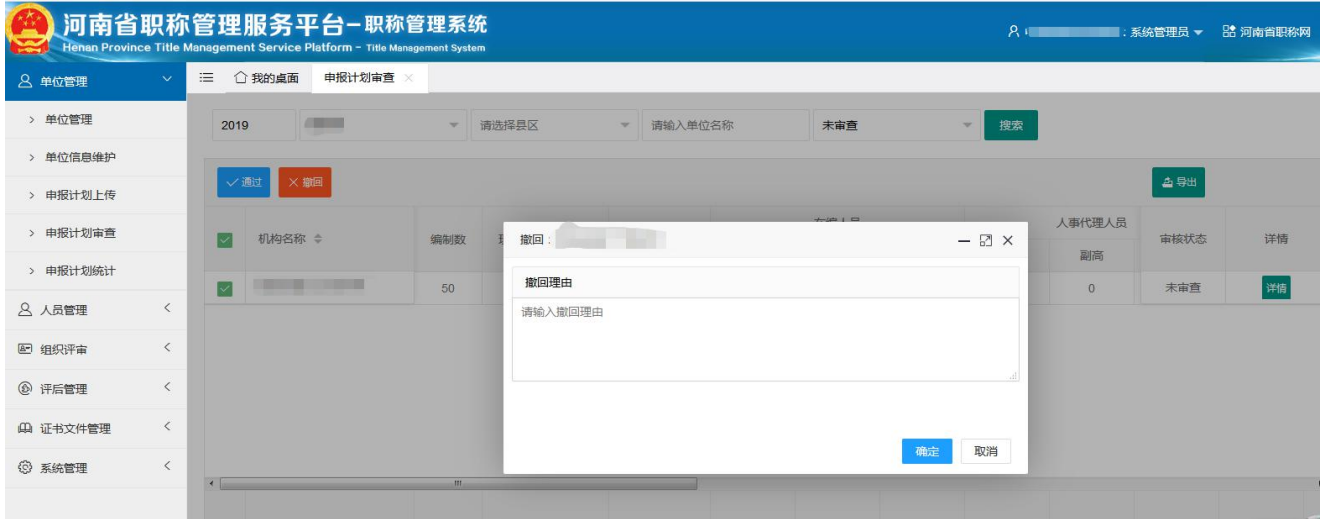

上级单位检查无误后,未发现有超计划申报,可点击通过,通过后,申报计 划到达上一级审核,最终审批结束后,审核状态由【已提交】变成【已审核】

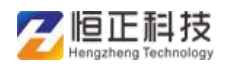

#### 河南省职称管理服务平台—申报计划备案说明

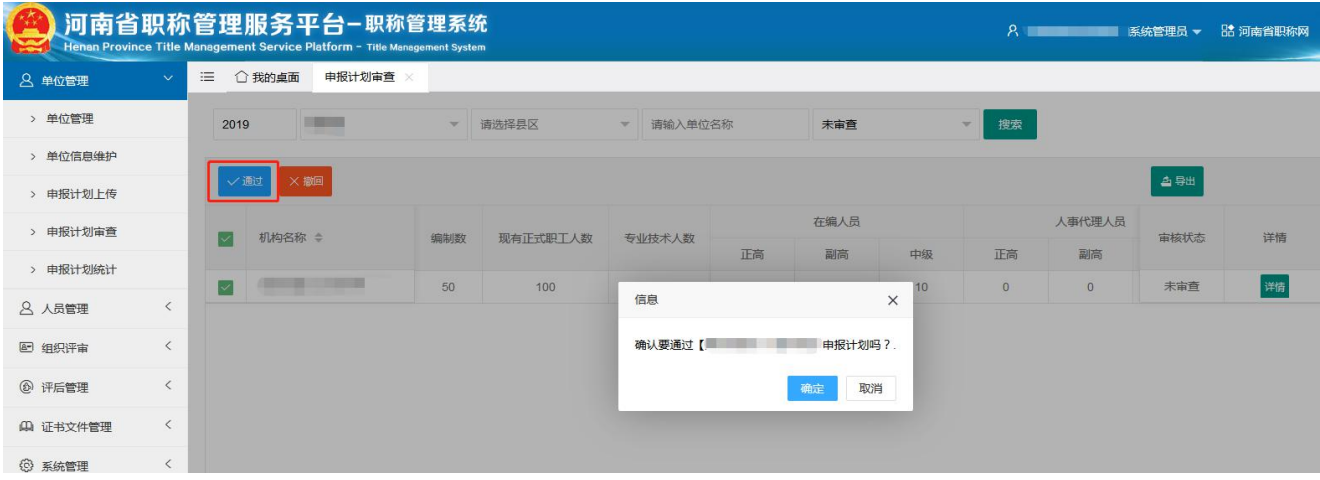

# 申报计划统计

此页面可统计本级及以下单位申报计划通过后的情况,导出可按照当前所选 不同节点,导出不同内容

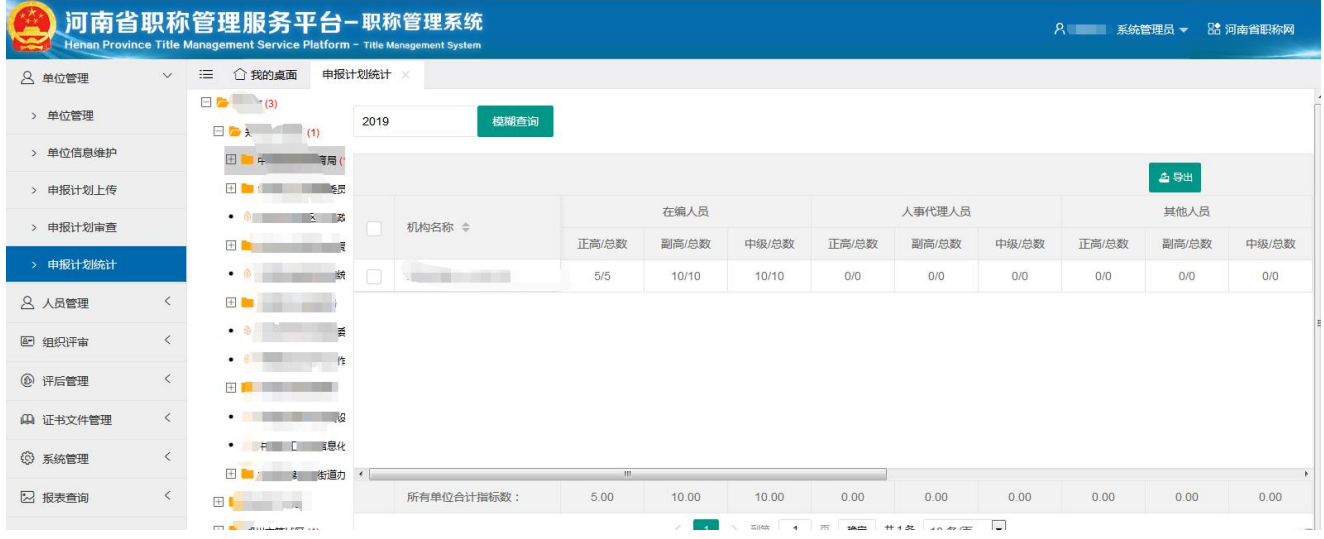